# **Searching for Compatible Data**

#### **On this page...**

- **[Basic Search for Observations](#page-0-0)**
- [Science Instrument \(SI\) Search for Observations](#page-0-1)
- **[Icon Nomenclature](#page-1-0)**
- [Loading Known Data by URI](#page-2-0)
- $\bullet$ [For Further Reading...](#page-2-1)

## <span id="page-0-0"></span>Basic Search for Observations

After you search for JWST observations following the guide in [Basic](https://outerspace.stsci.edu/display/MASTDOCS/Basic+Search) 

[Data Search](https://outerspace.stsci.edu/display/MASTDOCS/Basic+Search), the **Jda** icon **of the search** will appear next to relevant search results that you can view in Jdaviz (**see Figure 1**). This icon indicates that the row result contains data products that can be loaded into the Jdaviz web display.

Clicking the **Visualize Spectra (Jda)** icon produces a drop-down menu with two available options, see **Figure 2**.

The available dropdown options are:

- **Display default Minimum Recommended Product (MRP)** opens the default [Minimum Recommended Product](https://outerspace.stsci.edu/display/MASTDOCS/Data+Product+Linkages#DataProductLinkages-MRPMinimumRecommendedDataProducts) for the selected observation in the Jdaviz quicklook spectra page. See [Viewing Spectra and Images](https://outerspace.stsci.edu/display/MASTDOCS/Viewing+Spectra) for more.
- $\bullet$ **Search through other data products related to this observation** - opens a new page containing all relevant data products associated with the selected Observation that can be loaded into Jdaviz. See [Finding Associated Data Products](https://outerspace.stsci.edu/display/MASTDOCS/Finding+Associated+Data+Products) for more.

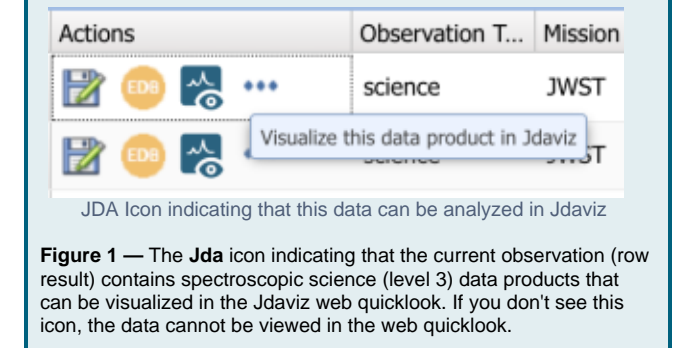

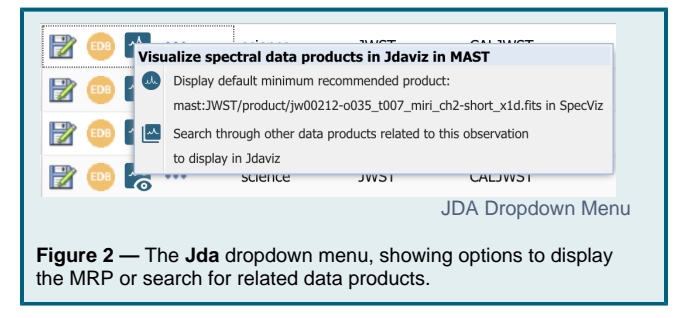

### <span id="page-0-1"></span>Science Instrument (SI) Search for Observations

After performing a search for JWST observations following the guide in Science Instrument (SI) Search, a new icon will appear for search results that can be viewed in Jdaviz (see **Figure 3**). Each row result represents a single JWST data product. Which icon is displayed in each row depends on the type of data product in that row. See [Icon Nomenclature](#page-1-0) below for the meaning of each icon.

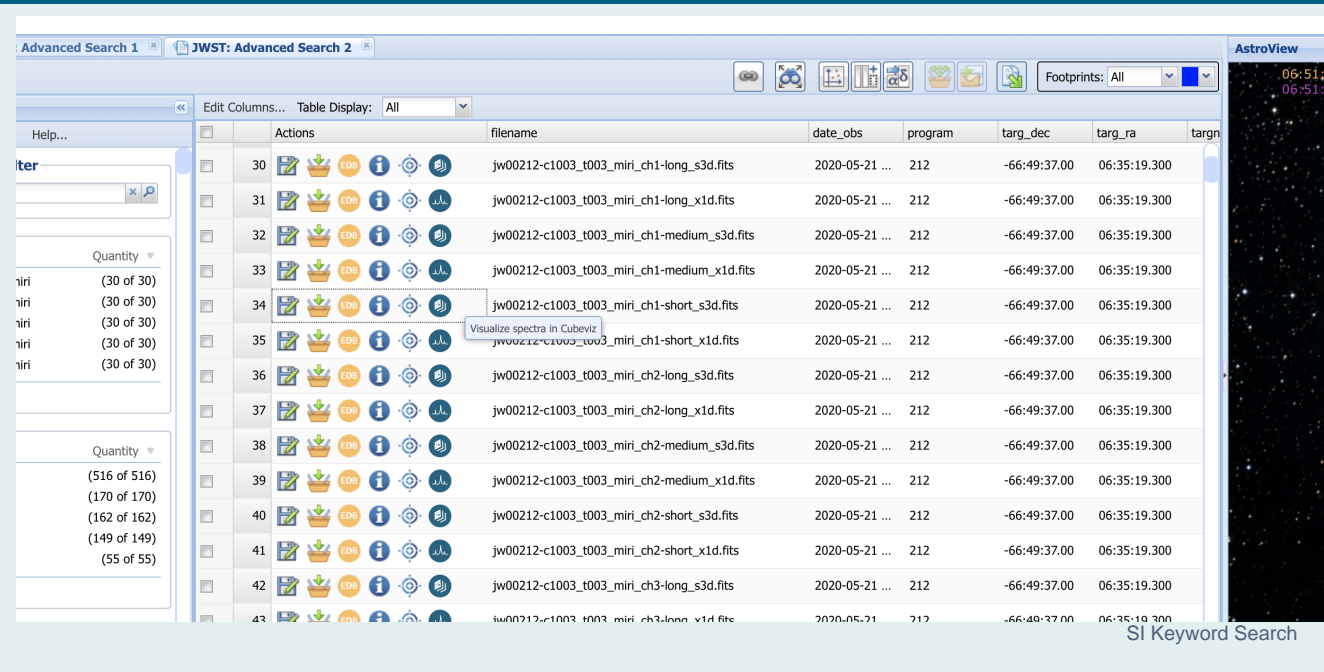

**Figure 3 —** An example SI Keyword search of the MIRI instrument. Search results highlight the right-most Jdaviz icons, displaying the icon most relevant for opening the data product. For example, row 34 displays the Cubeviz icon for opening the s3d IFU FITS file, while row 35 displays the Specviz icon for opening the related 1d extracted spectrum FITS file.

#### <span id="page-1-0"></span>Icon Nomenclature

These icons represent the Jdaviz application and its different configurations. When performing a Science Instrument search – as shown above – a relevant icon will be displayed when possible, depending on the data type.

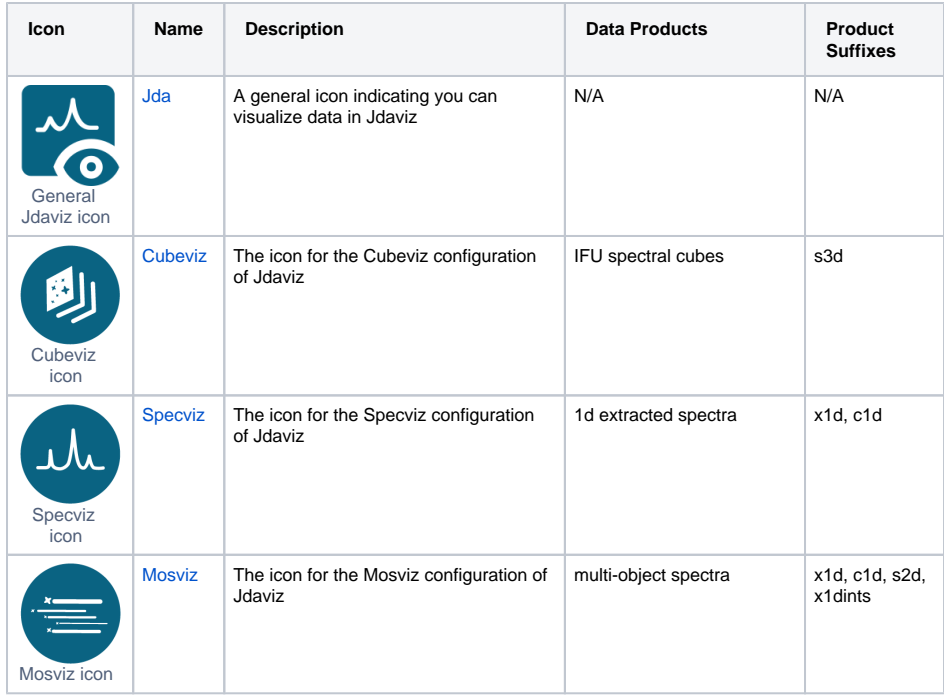

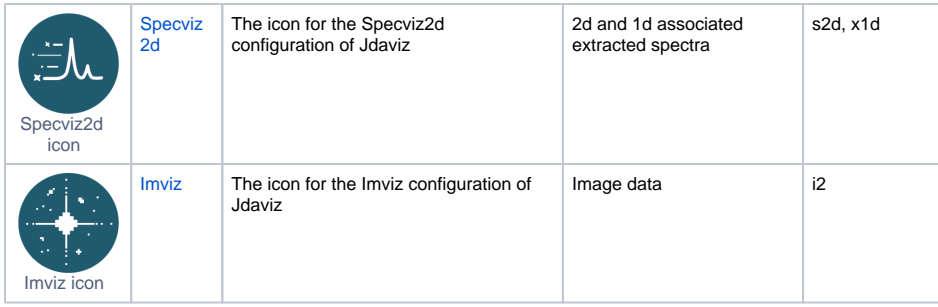

#### <span id="page-2-0"></span>Loading Known Data by URI

Rather than performing a search, if you already know the URI (for MAST products, the "dataURL") of the data product, you can visit the page directly.

The direct URL for the Jdaviz quicklook page is **<https://mast.stsci.edu/viz/ui/>**. It requires one of two query arguments to successfully load a spectrum, either the **uri** or **filename** query argument. Inputting this into the search bar will navigate you to the appropriate page. **Figure 4** shows an example of a spectrum loaded into the specviz module.

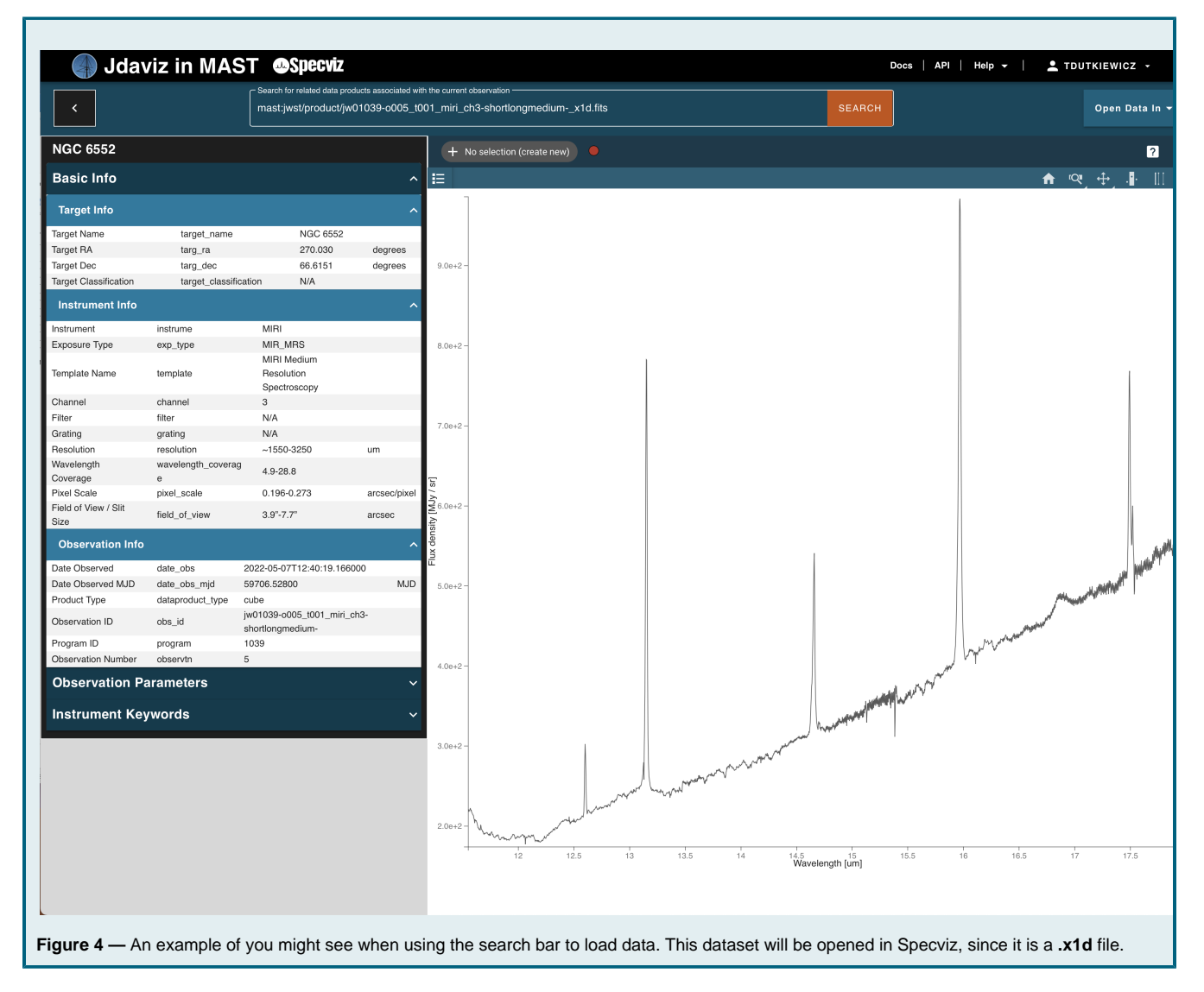

<span id="page-2-1"></span>Alternatively, you can navigate to your page directly using the syntax "**https://mast.stsci.edu/viz/jwst/spectra?uri=[MAST\_DATA\_URI]**" , or similarly using the syntax "**https://mast.stsci.edu/viz/jwst/spectra?filename=[PRODUCT\_FILENAME]**". For example, you might navigate directly to [https://mast.stsci.edu/viz/ui/#/spectra?filename=jw01409-o133\\_t011\\_nirspec\\_prism-clear\\_x1d.fits](https://mast.stsci.edu/viz/ui/#/spectra?filename=jw01409-o133_t011_nirspec_prism-clear_x1d.fits).

## For Further Reading...

- [Portal Guide](https://outerspace.stsci.edu/display/MASTDOCS/Portal+Guide)
- [Portal Searching](https://outerspace.stsci.edu/display/MASTDOCS/Searching)
- [Browsing Portal Search Results](https://outerspace.stsci.edu/display/MASTDOCS/Browsing+Data)